2022. 12.9 改訂

# 日鉄デッキプレート設計支援システム

NSMP Steel Decks Design Support System

利用マニュアル

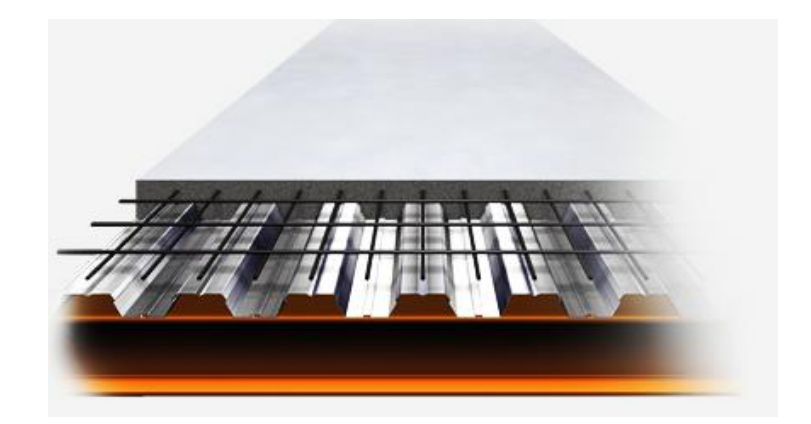

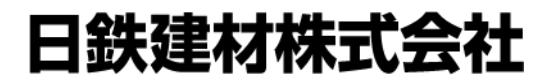

NIPPON STEEL METAL PRODUCTS CO., LTD.

### 日鉄デッキプレート設計支援システム利用方法 インファンス 【ユーザー登録編】

#### トップページ

など。(3ページ参照)

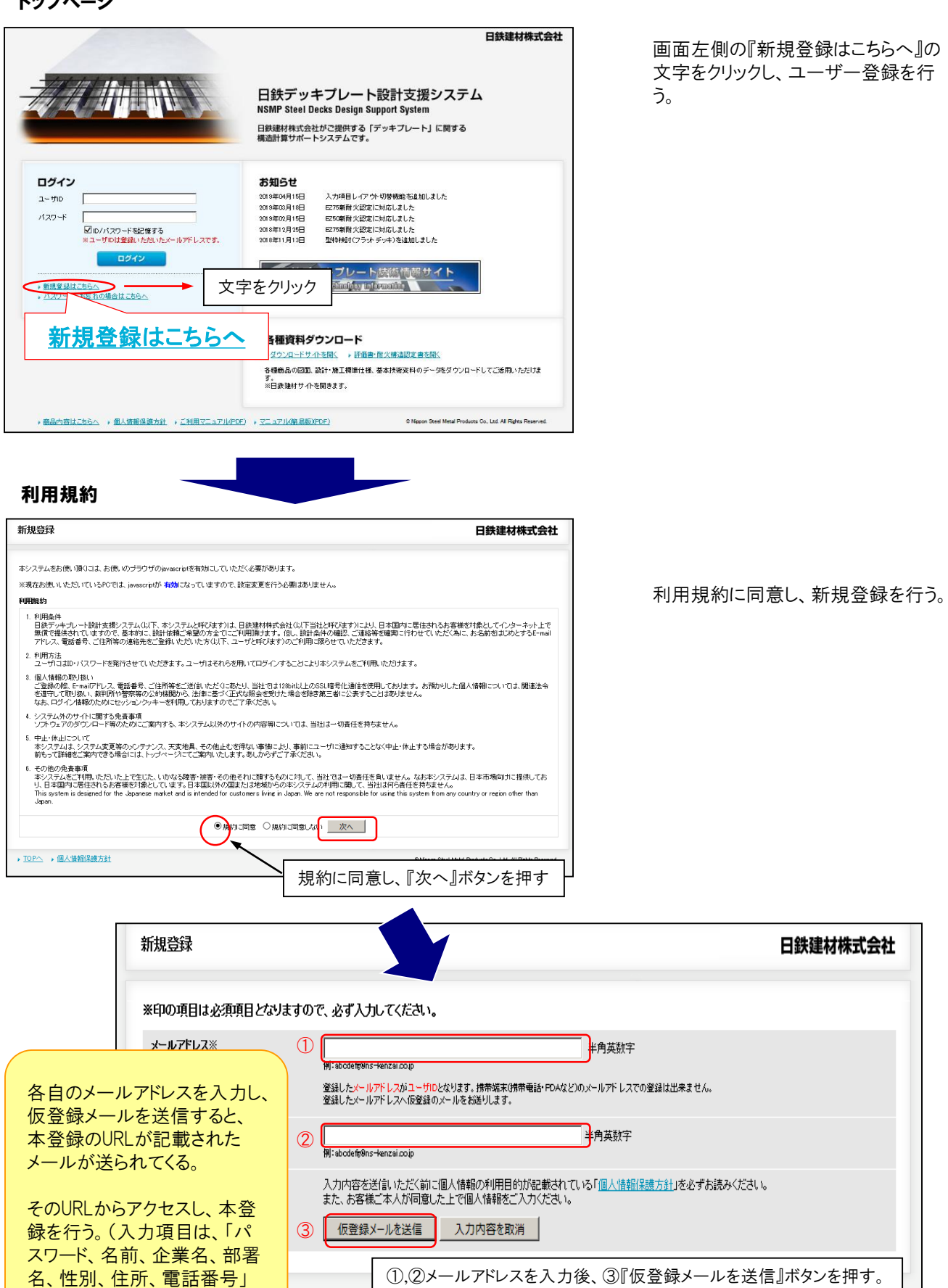

※①と②は同じアドレス。ログイン時、ユーザーIDとして使用。

「規登録はこちらへ』の 文字をクリックし、ユーザー登録を行

日鉄建材株式会社

#### 新規登録画面

仮登録メールに添付された本登録URLをクリックすると、以下の画面が開く。

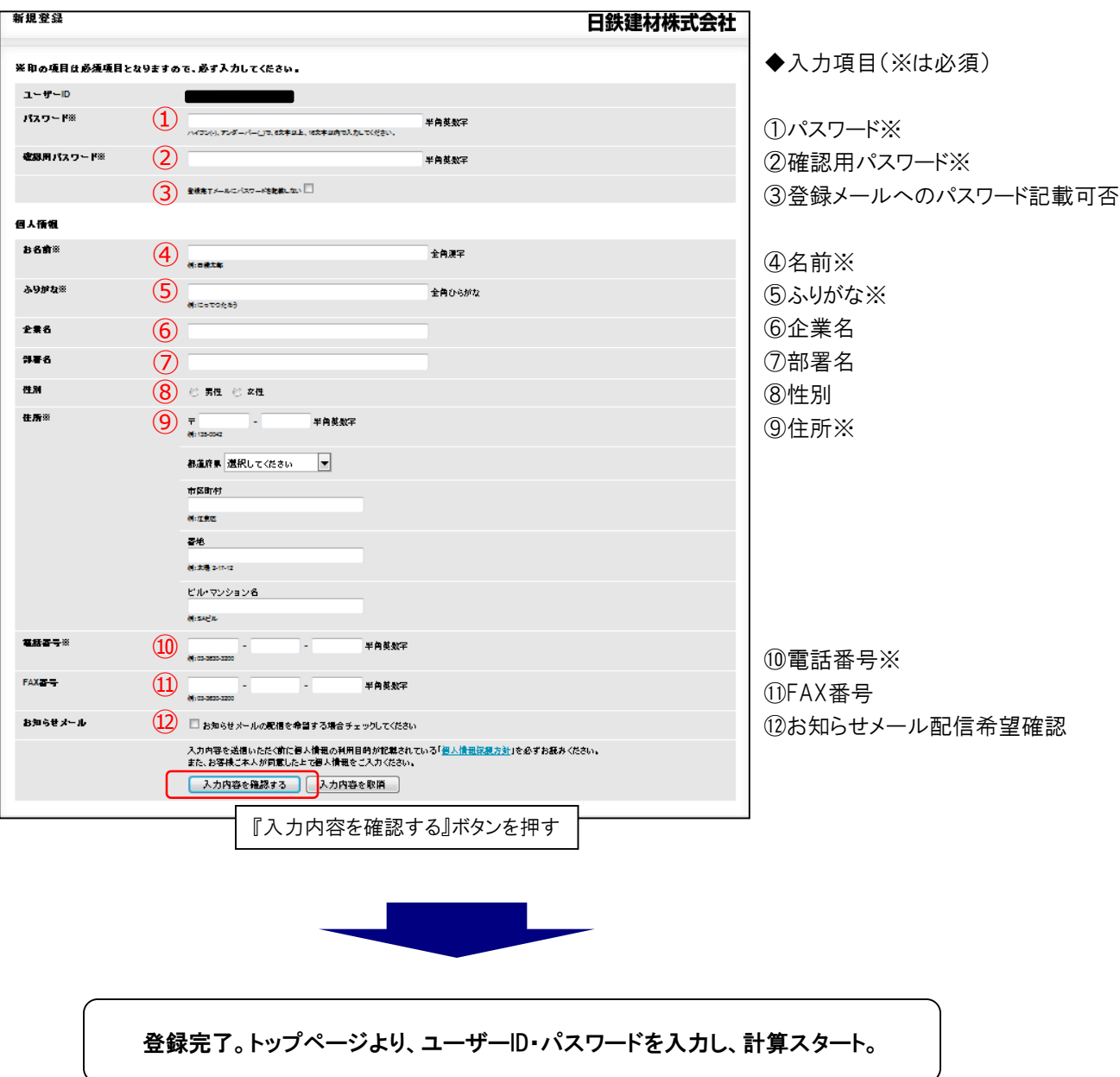

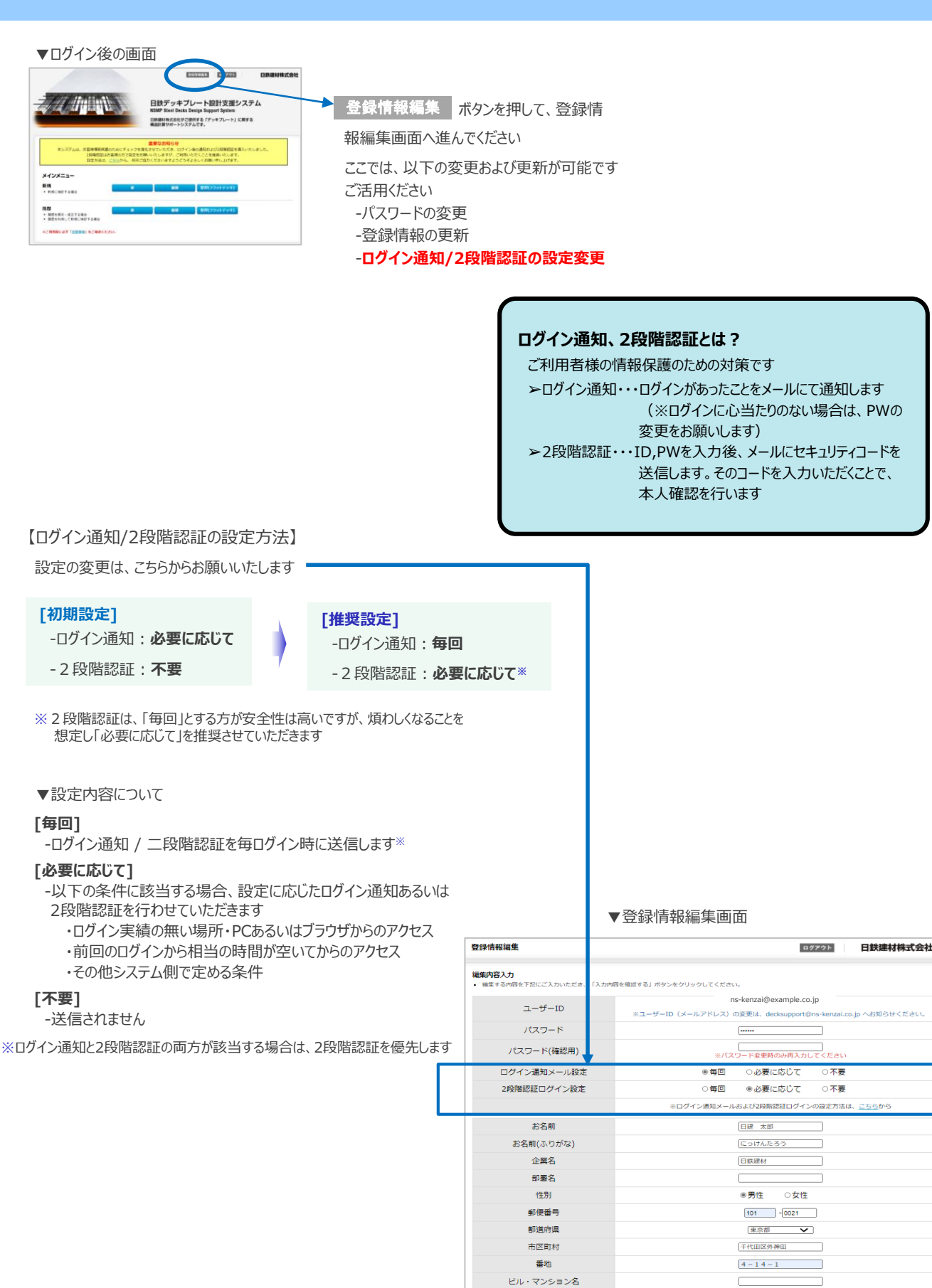

电話番号

FAX番号

お知らせメール

4

 $\boxed{03}$  -  $\boxed{1111}$  -  $\boxed{2222}$ 

■お知らせメールの配信を希望する場合チェックしてください

 $\Box \Box \Box$ 

入力内容を確認する

トップページ

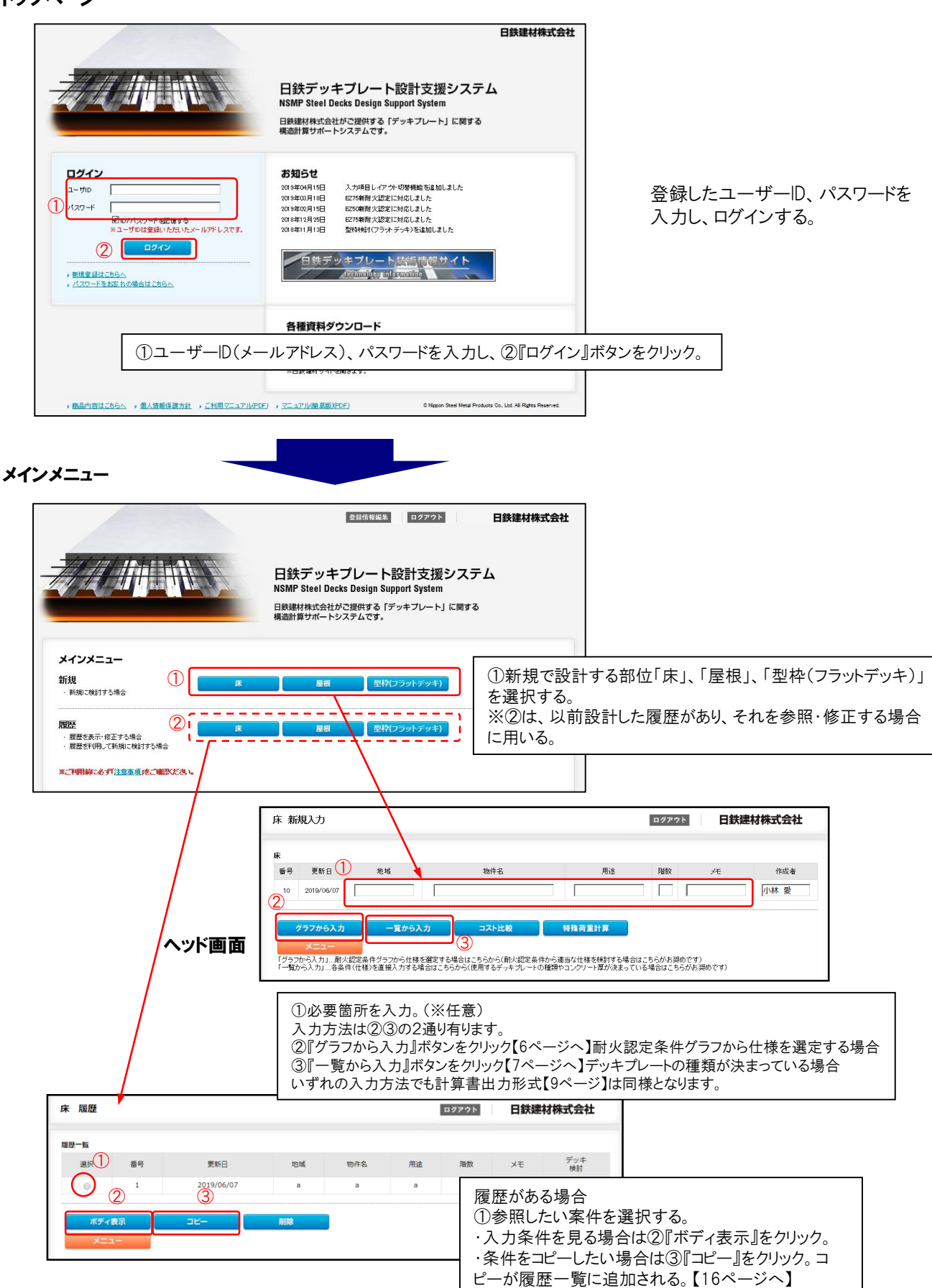

#### 新規作成 床ボディ入力画面

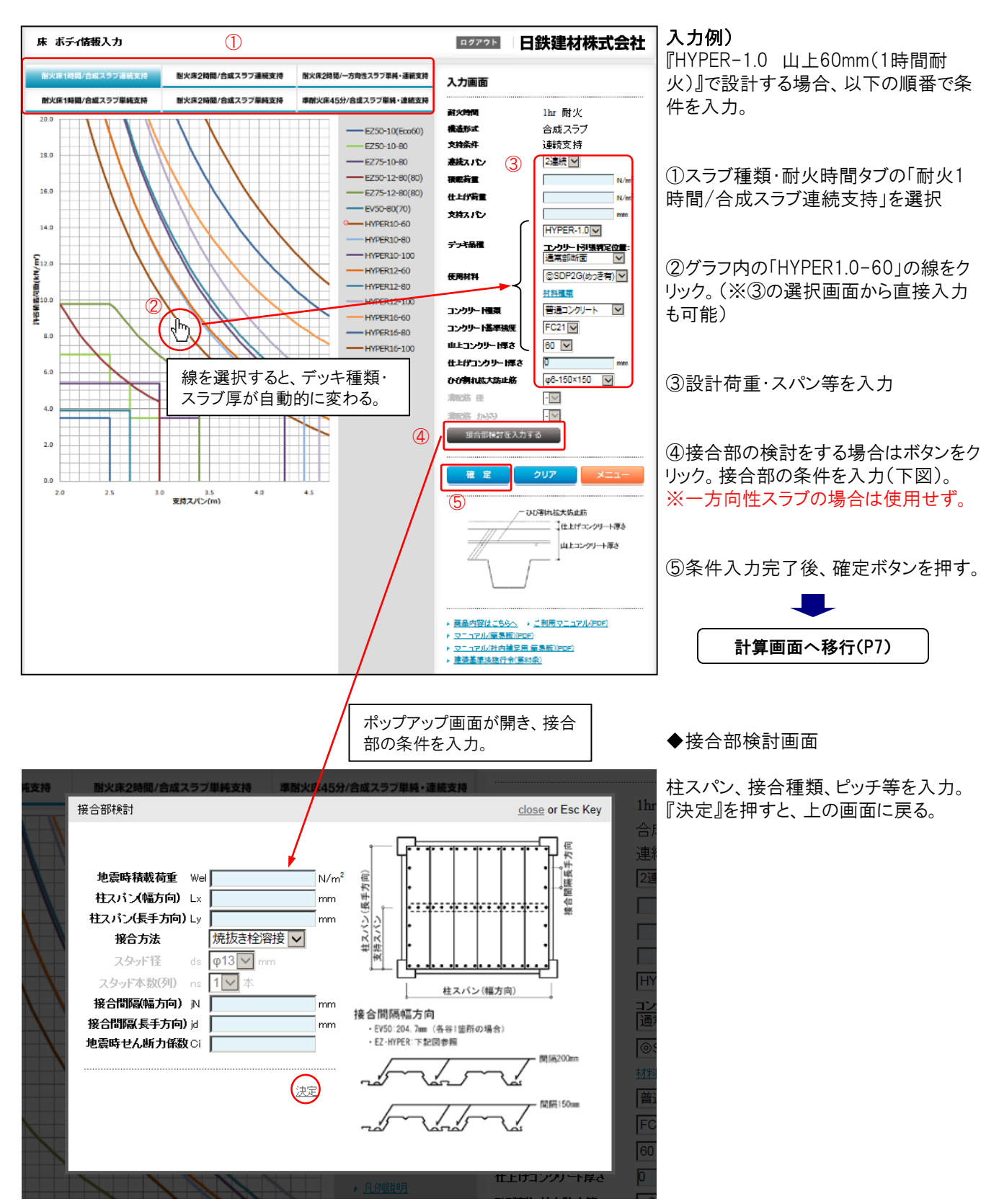

#### ボディ入力画面

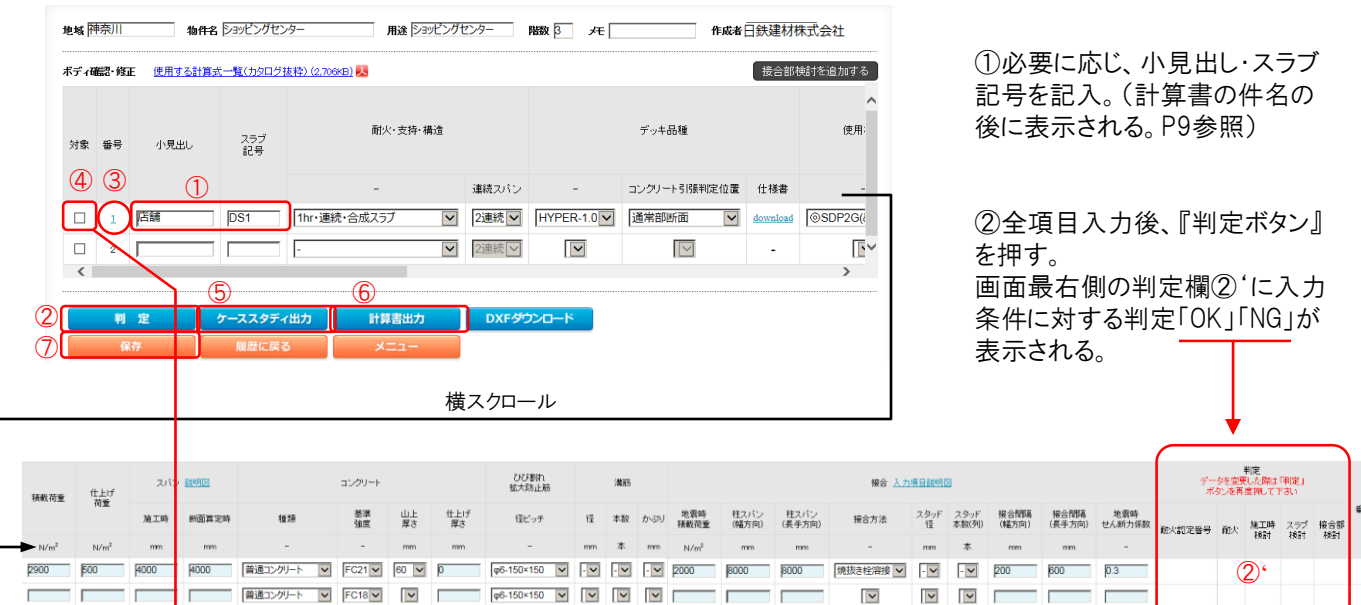

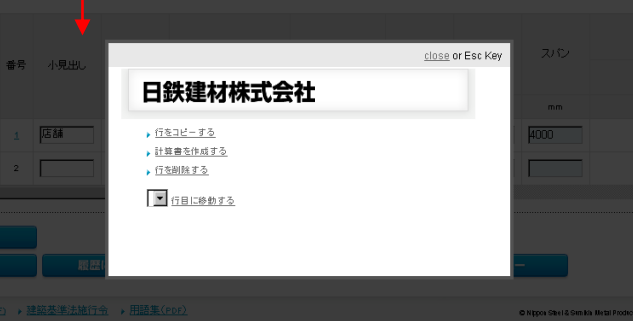

③計算を複数行うため行をコピーする、または削 除するなどの場合、番号をクリックする。番号をク リックすると、左図のようにポップアップ画面が出 てくる。「行をコピーする」をクリックすれば、選択し た下の行に同じ条件がコピーされる。

④判定が全て「OK」であることを確認後、ケースス タディ、又は計算書の出力を行う際チェックをつけ る。(チェックしないとケーススタディ及び計算書の 出力は行われない)

⑤ケーススタディ(計算条件と判定)を出力する 場合、ボタンをクリックする。pdfデータが別画面で 表示される。(下図)

#### ケーススタディ出力画面(例)

出力年日日 · 2018/11/06

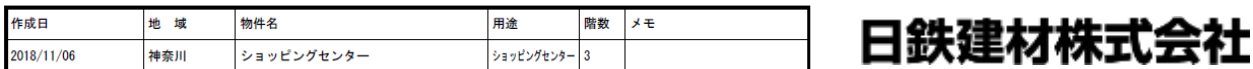

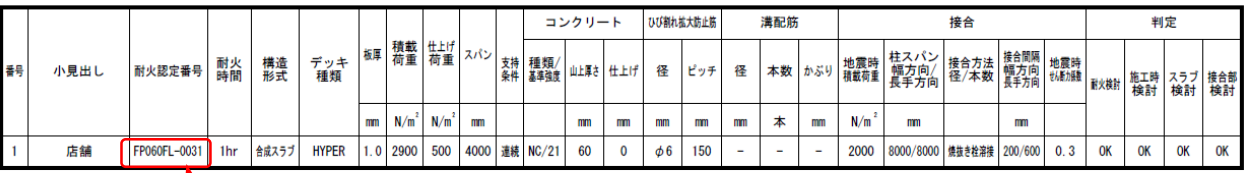

※1 赤い文字の耐火認定番号はい 要求耐火時間より上位の耐火認定が適用されていることを示します。 (例:要求耐火時間1時間 → 2時間耐火認定を適用) ※2 接合部の検討を省略してい る場合、耐火判定において接合部仕様の適合をチェックいたしません。別途耐火認定仕様を必ずご確認下さい。

スラブ断面図

該当する『耐火認定番号』を表示

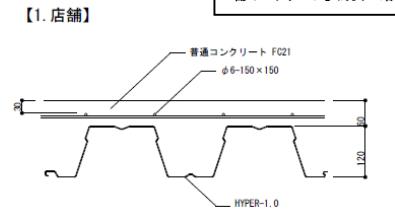

⑥計算書を出力する場合、ボタンをクリックする。 pdfデータが別画面で表示される。(次ページ)

⑦保存ボタンを押せば、入力した条件が履歴に保 存される。

※屋根・型枠(フラットデッキ)検討も共通

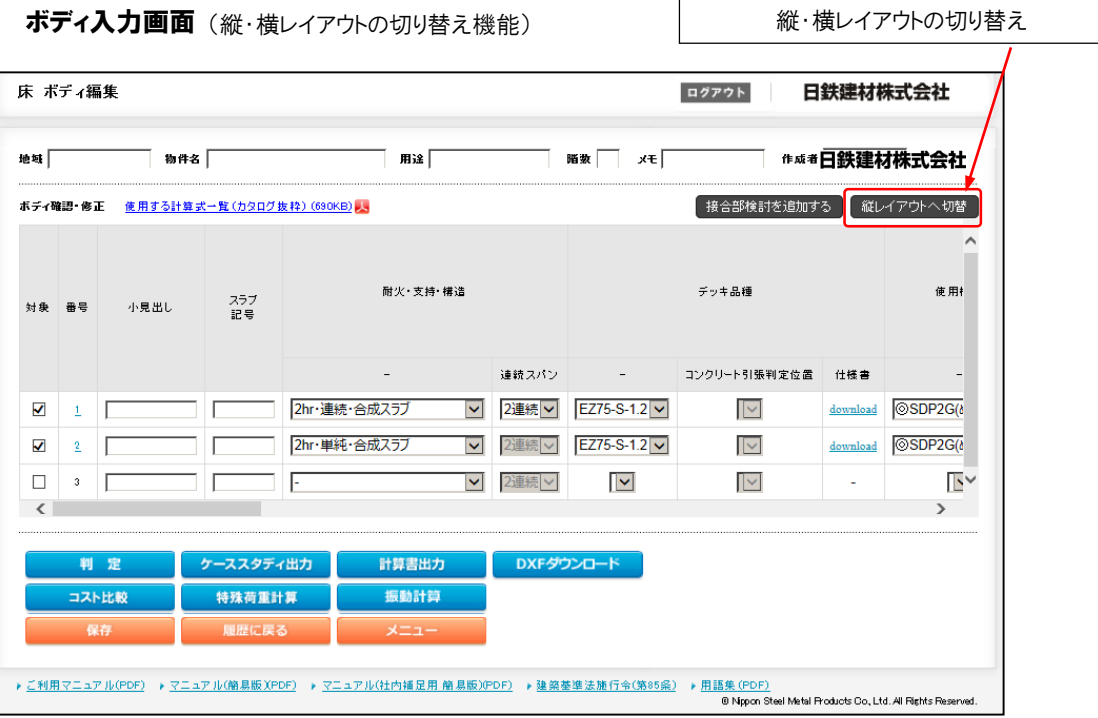

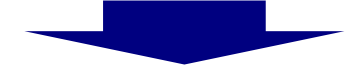

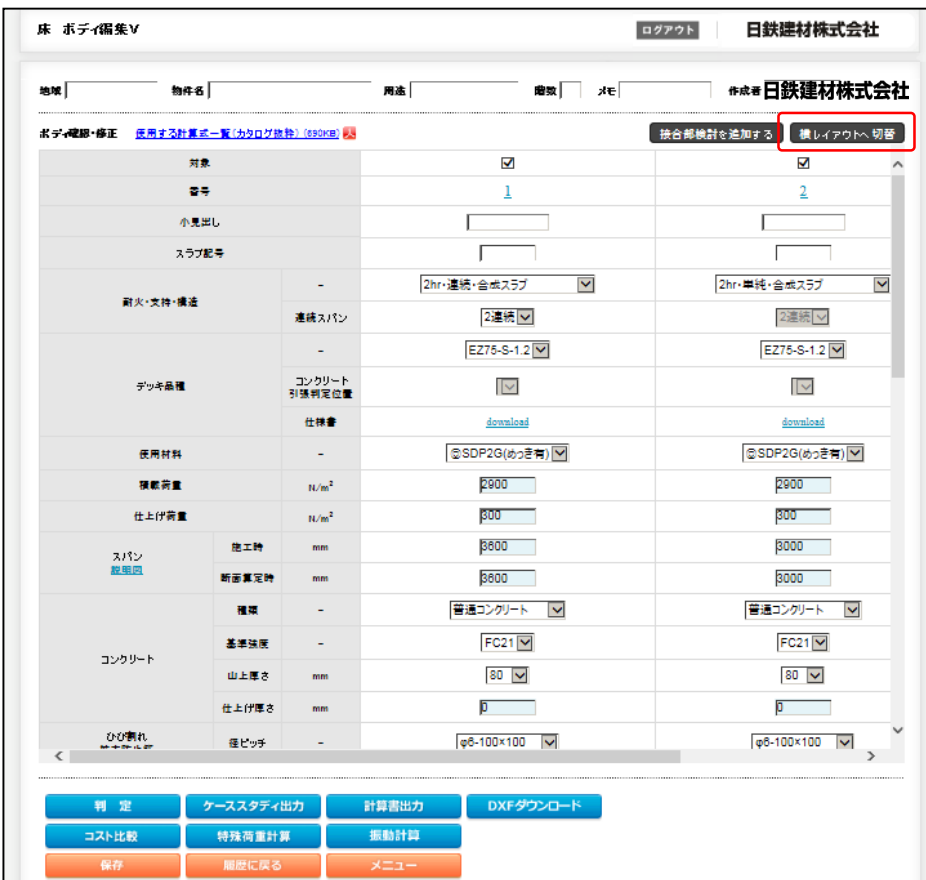

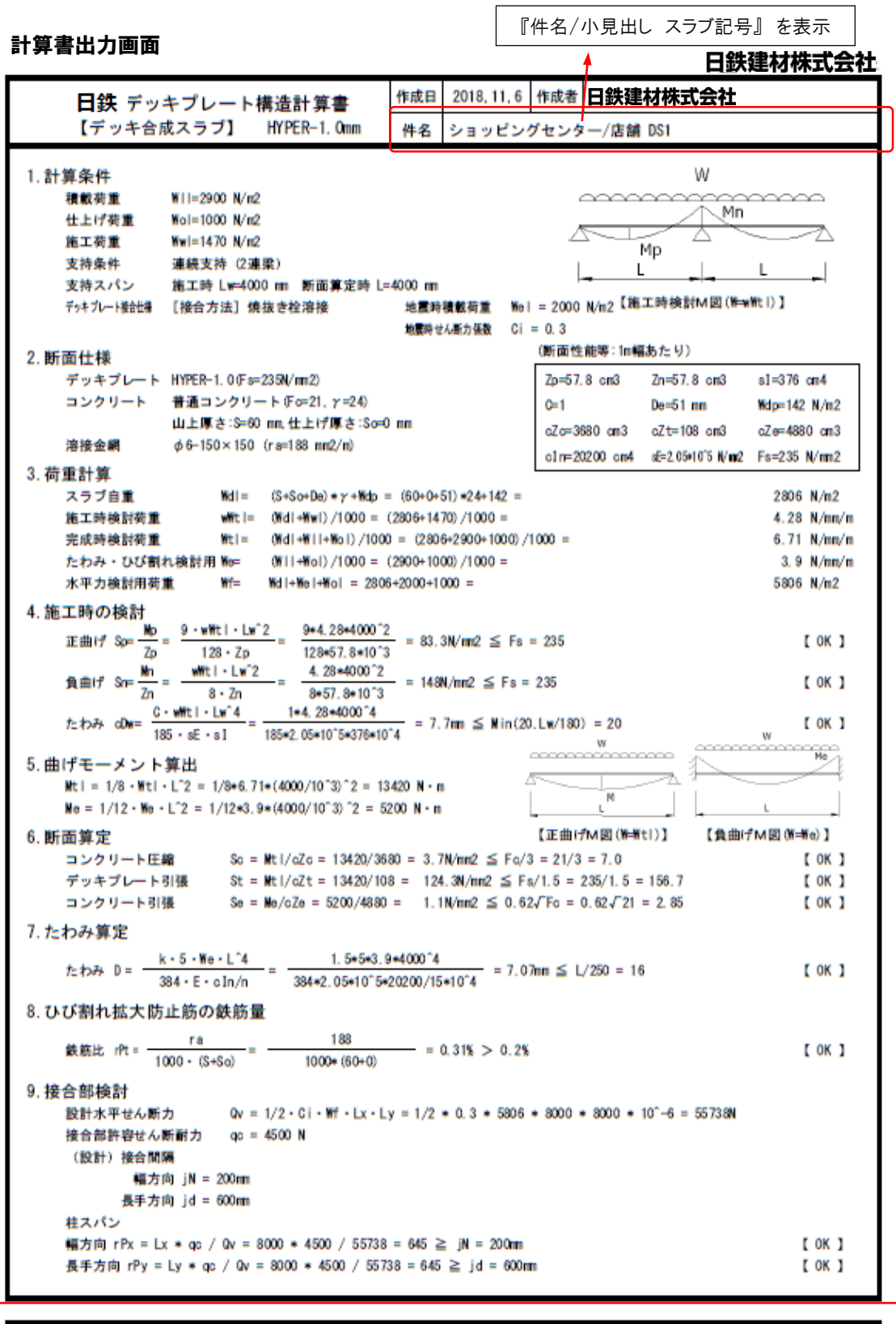

上記チェック項目はすべてOKです(耐火仕様: FP060FL-0031)

計算結果のまとめを表示。(該当する耐火認定番号を表示)

#### 仕様書出力画面

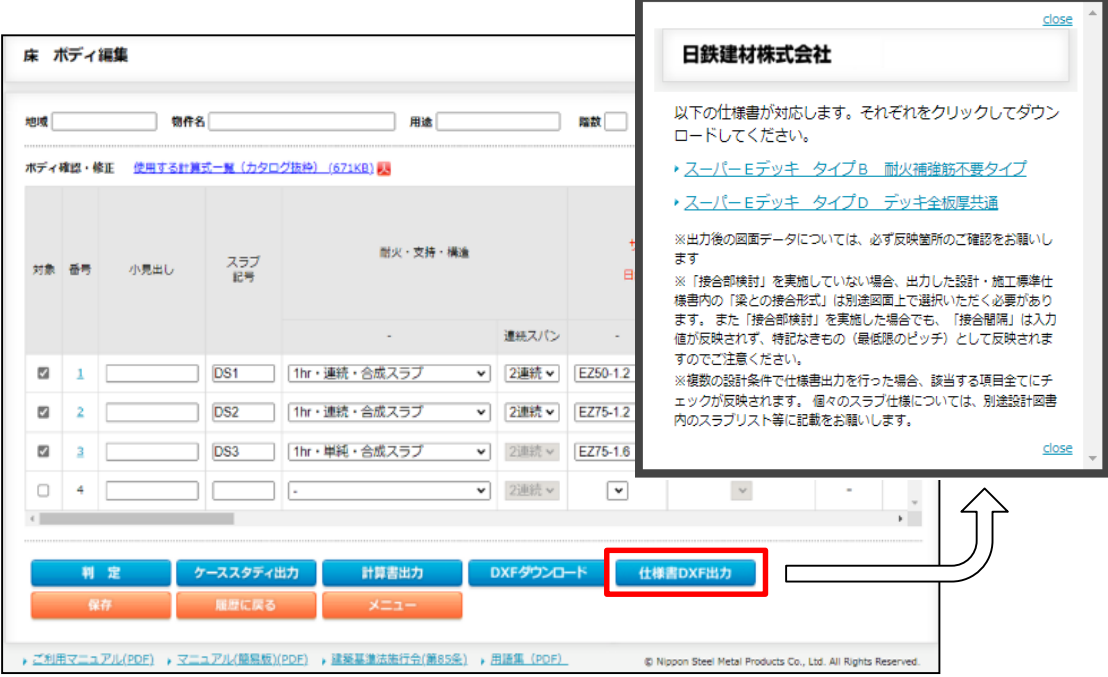

①耐火認定の適合性が確認できた設計仕様を、設計・施工標準仕様書(以下仕様書)に自動反映するた め、仕様書の選定、設計項目の記入をせずに、そのまま設計図書に組込むことができる。

②出力形式はDXF形式のため、各社CADツールとの互換性も高く、汎用的に活用できる。

また同一タイプの仕様書出力に限り、複数の仕様を一枚の仕様書にまとめることも可能であり,その際に対 応する仕様書も自動的に判別される。

適合判定NGのスラブが含まれていた場合には、アラートメッセージが表示され,不適合な状態では出力で きない仕組みとなっている。

【対応品種】 EZ50 EZ75 EZ50-S EZ75-S HYPER

【出力形式】 DXF

【注意事項】

※出力後の図面データについては、必ず反映箇所のご確認をお願いします

※「接合部検討」を実施していない場合、出力した仕様書内の「梁との接合形式」は、別途図面上で選択い ただく必要があります。

また「接合部検討」を実施した場合でも、「接合間隔」は入力値が反映されず、特記なきもの(最低限のピッ チ)として反映されますのでご注意ください。

※複数の設計条件で仕様書出力を行った場合、該当する項目全てにチェックが反映されます。 個々のス ラブ仕様については、別途設計図書内のスラブリスト等に記載をお願いします。

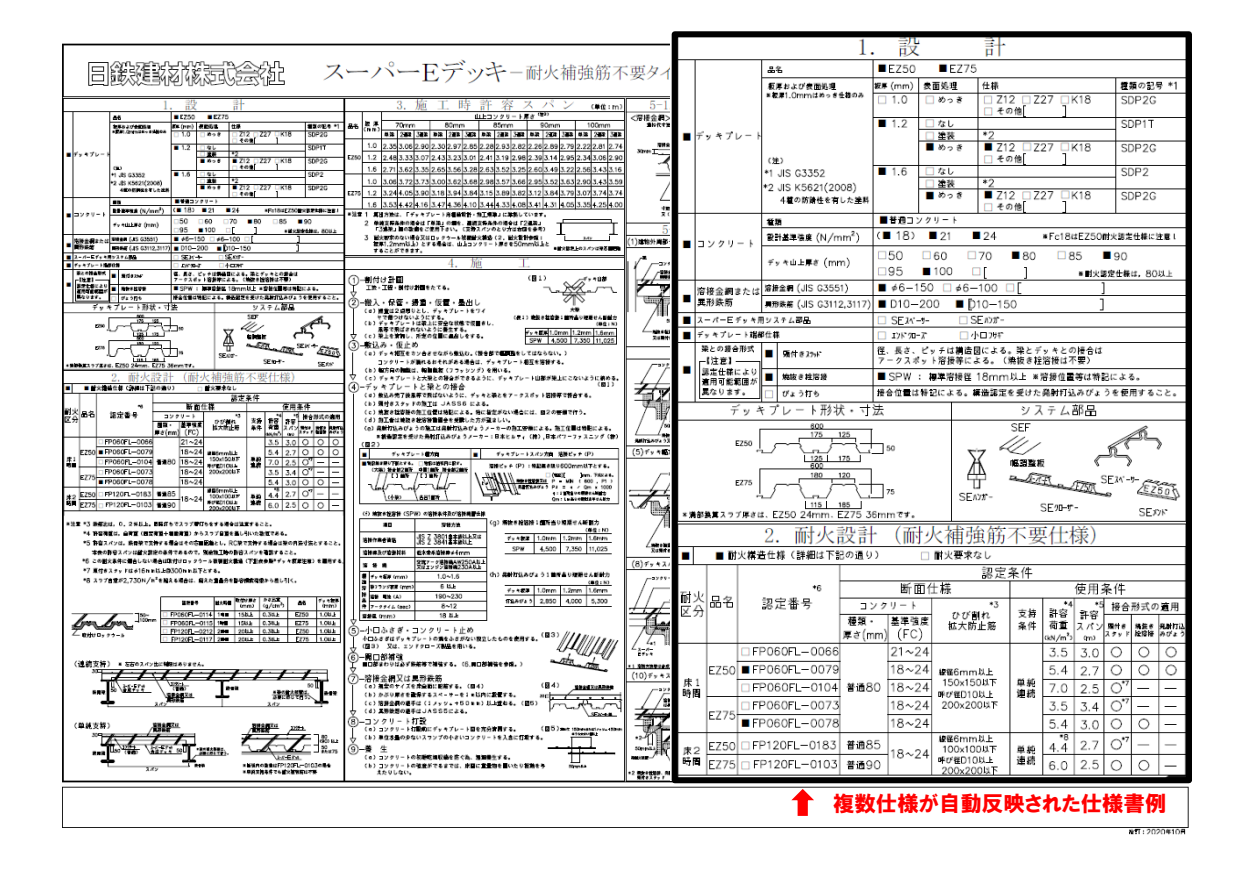

#### 新規作成 屋根ボディ入力画面

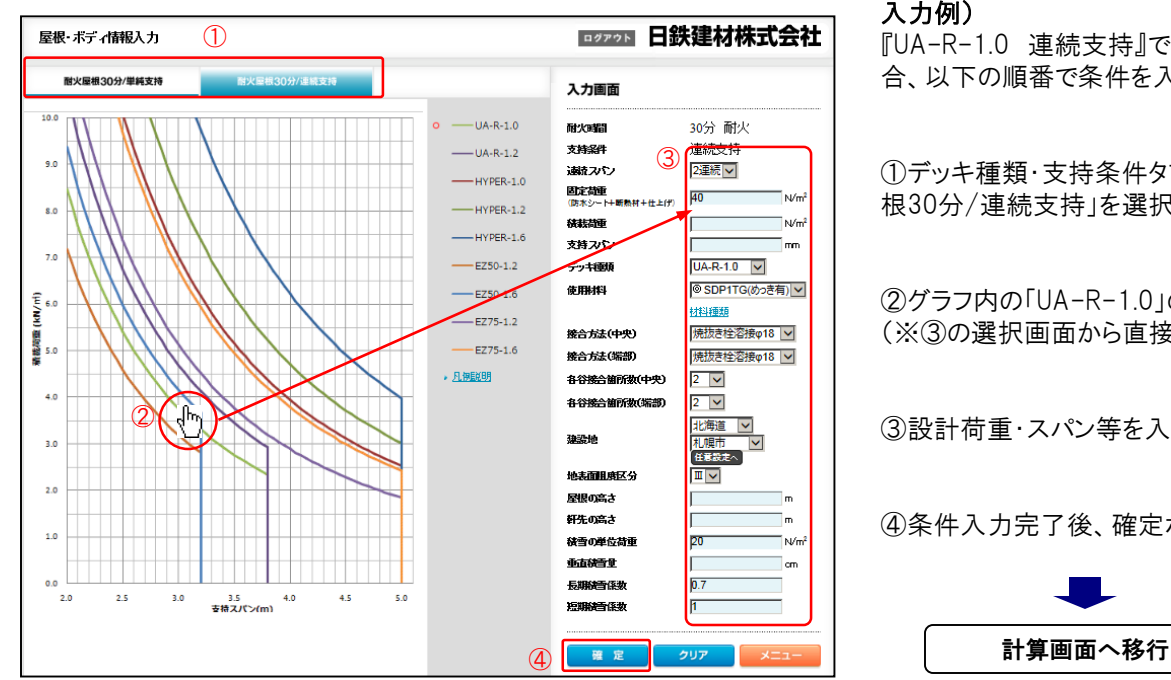

#### ボディ入力画面

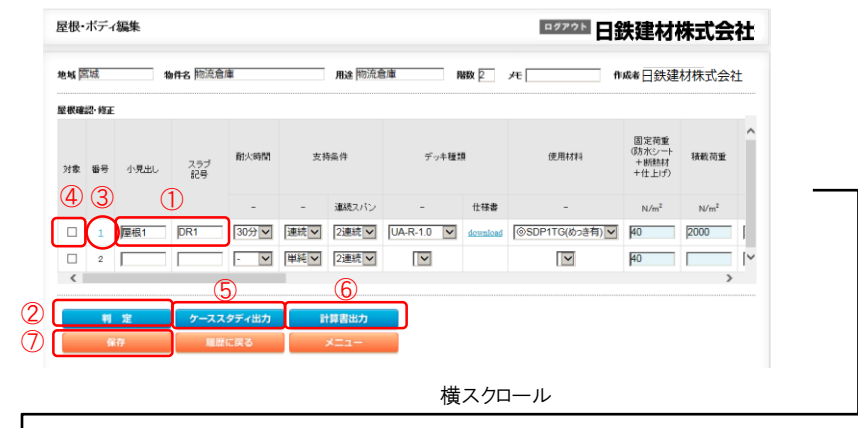

## 入力例)

『UA-R-1.0 連続支持』で設計する場 合、以下の順番で条件を入力。

①デッキ種類・支持条件タブの「耐火屋 根30分/連続支持」を選択

②グラフ内の「UA-R-1.0」の線をクリック。 (※③の選択画面から直接入力も可能)

③設計荷重・スパン等を入力

④条件入力完了後、確定ボタンを押す。

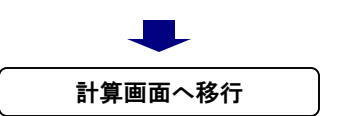

①必要に応じ、小見出し・スラブ 記号を記入。(計算書の件名の 後に表示される)

②全項目入力後、『判定ボタン』 を押す。 画面最右側の判定欄②'に入力 条件に対する判定「OK」「NG」が 表示される。

③~⑦は床の計算と同じ。

※屋根・型枠(フラットデッキ)検討も共通

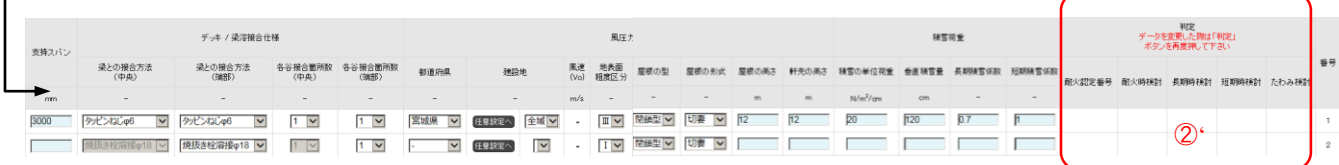

#### ケーススタディ出力画面(例)

出力年月日: 2018/11/06

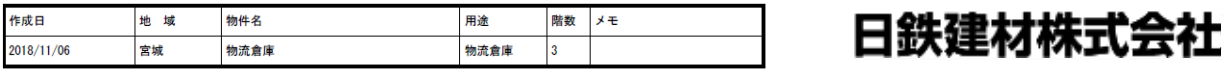

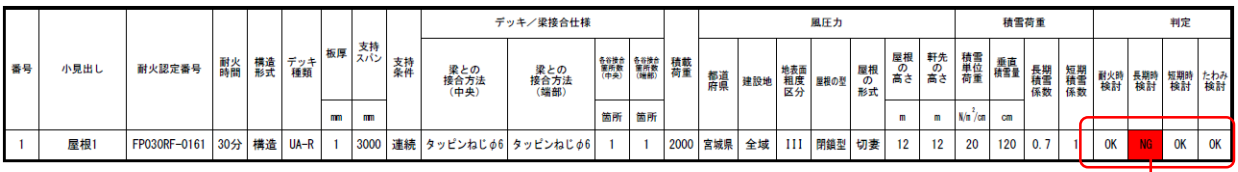

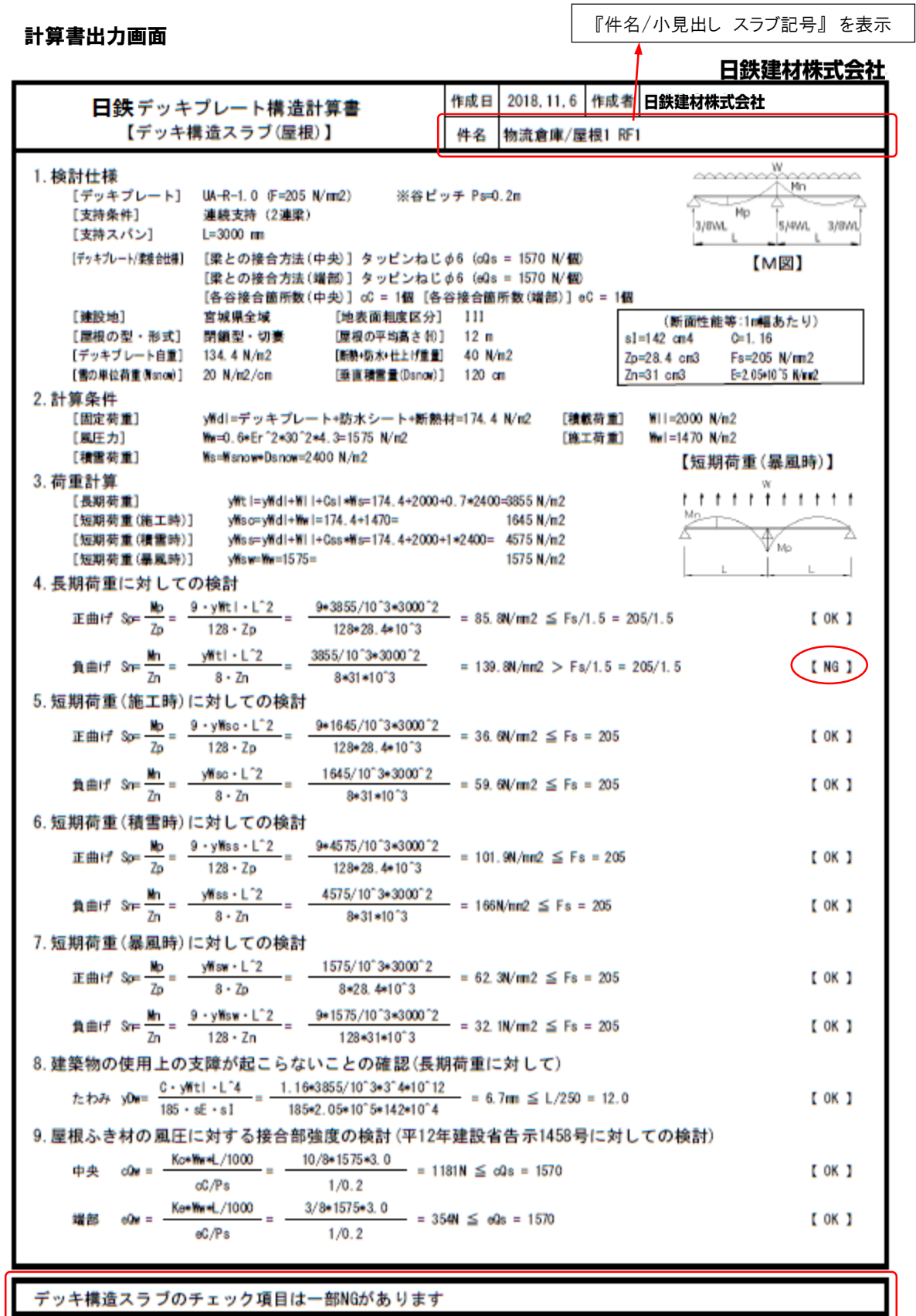

計算結果のまとめを表示。

#### 新規作成 型枠(フラットデッキ)ボディ入力画面

#### ボディ入力画面

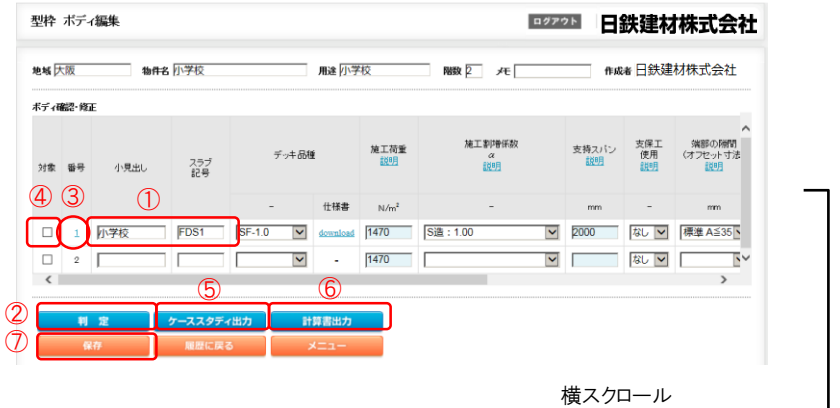

①必要に応じ、小見出し・スラブ 記号を記入。(計算書の件名の 後に表示される)

②全項目入力後、『判定ボタン』 を押す。 画面最右側の判定欄②'に入力 条件に対する判定「OK」「NG」が

表示される。

③~⑦は床の計算と同じ。

※屋根・型枠(フラットデッキ)検討も共通

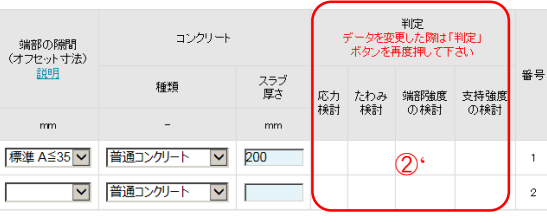

#### ケーススタディ出力画面(例)

出力年月日: 2018/11/06

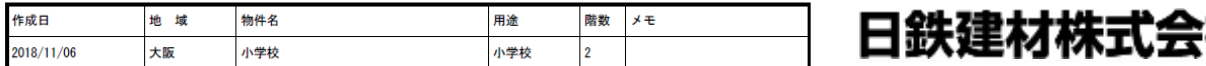

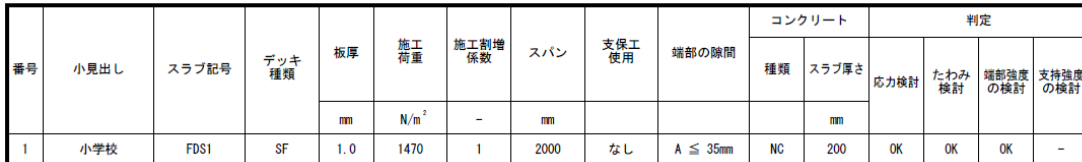

 $_{\rm{mm}}$ 

 $\Box$ □

## 社

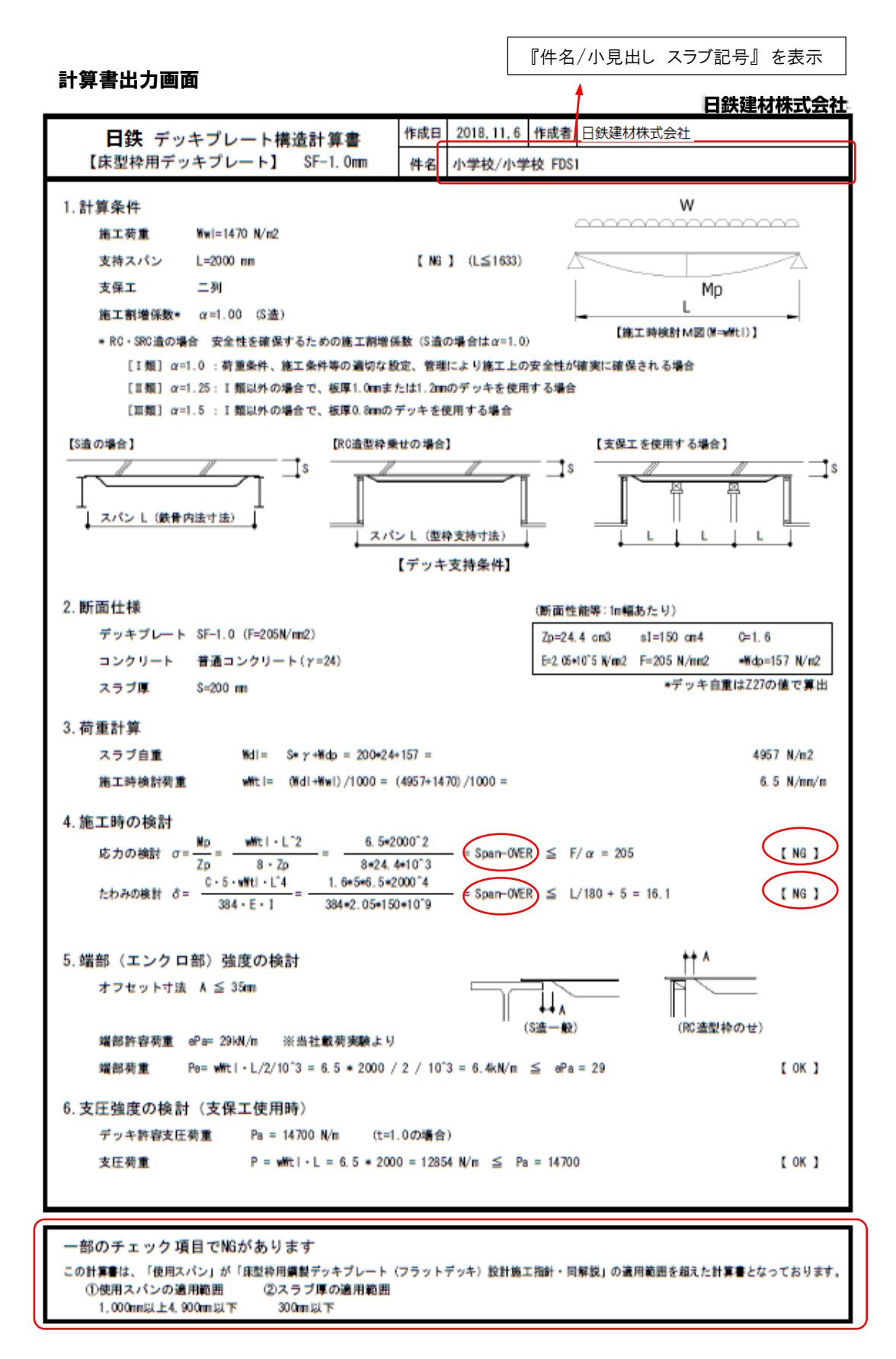

設計条件(支持スパン・スラブ厚さ)が「床型枠用鋼製デッキプレート(フラットデッキ)設計施工指針・同解説」の 適用範囲を超えた場合、上記のようなメッセージが表示されます(SFのみ)。

#### 履歴一覧画面

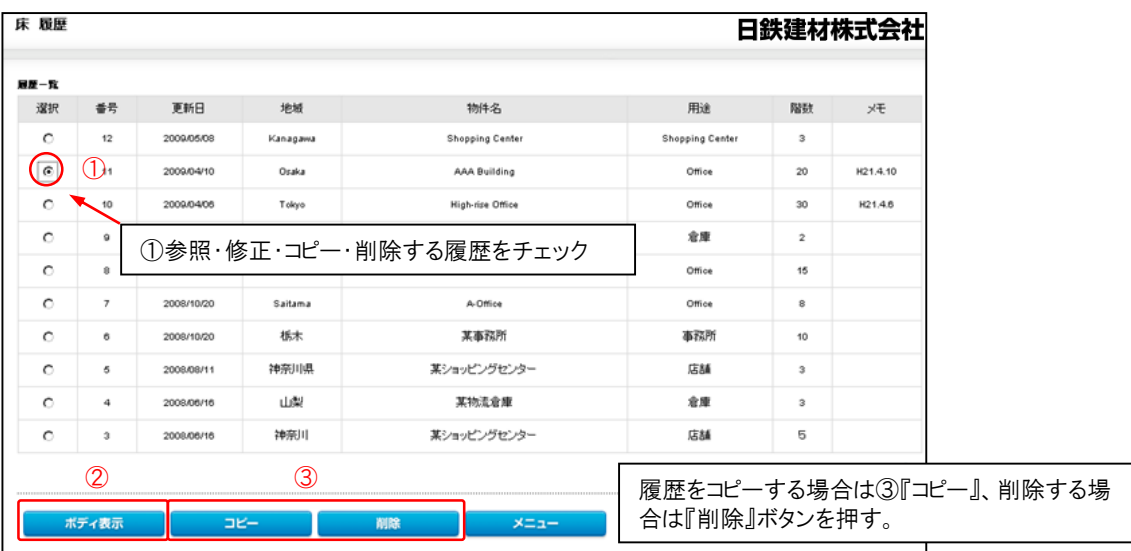

②『ボディ表示』ボタンを押すとボディ編集画面に 移動。(下図)

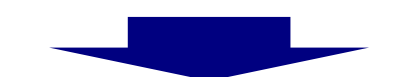

#### ボディ編集画面

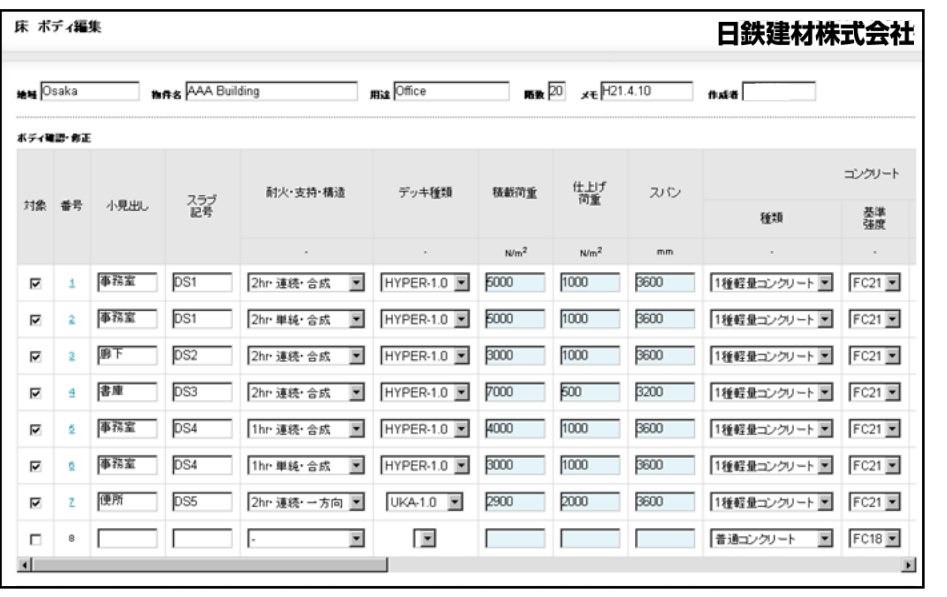

6ページ(床),12ページ(屋根)、14ページ(型枠)の通り、 編集・計算書作成を行う。